# 1С:Предприятие 8

# Расширение

# "АКАМ: Управление задолженностью"

Руководство пользователя

Москва

2023

Приобретая расширение "АКАМ: Управление задолженностью", Вы тем самым даете согласие не допускать копирования программ и документации без письменного разрешения фирмы АКАМ.

> ООО «АКАМ» г. Москва, шоссе Дмитровское, д. 9 стр.2 этаж 4 пом. I ком. 54,54А тел. +7(495) 481-60-08 e-mail: [sale@akam.ru](mailto:sale@akam.ru) URL: <http://www.akam.ru>

## <span id="page-2-0"></span>**Информация о технической поддержке**

Телефон линии консультации: +7(495) 481-60-08.

Адрес электронной почты линии консультации: [support@akam.ru.](mailto:support@akam.ru)

Режим работы: с 9.30 до 18.00 (мск).

Для устранения неисправностей расширения, выявленных в ходе его эксплуатации, рекомендуется обратиться в техническую поддержку компании разработчика (ООО "АКАМ"). Для этого необходимо отправить на почту **[support@akam.ru](mailto:support@akam.ru)** электронное письмо с указанием следующей информации:

- Название компании;
- Регистрационный номер программы 1С: CRM;
- Регистрационный номер расширения;
- Описание ошибки с указанием последовательности действий пользователя, которые привели к возникновению ошибки.

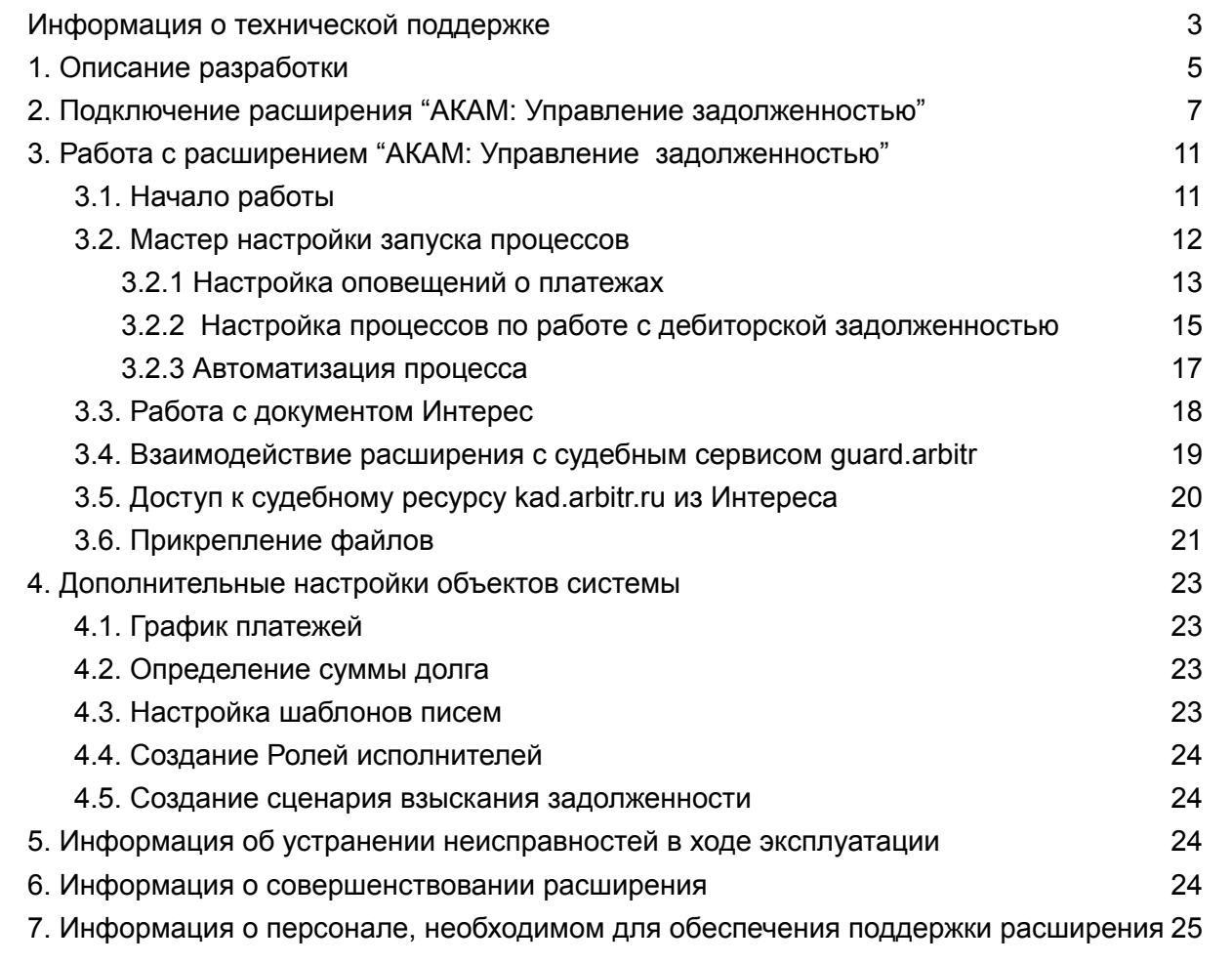

## <span id="page-4-0"></span>**1. Описание разработки**

Расширение "**АКАМ: Управление задолженностью"** предназначено для автоматизации работы с дебиторской задолженностью.

Решение помогает организовать эффективную работу и сократить время на анализ и проработку задолженностей клиентов.

#### **Основные возможности:**

- автоматическая рассылка писем клиентам о планируемых и просроченных платежах;
- постановка поручений в системе ответственным сотрудникам по плановым и просроченным платежам клиентов;
- автоматический запуск процессов по работе с дебиторской задолженностью;
- настройка по ограничению выборки клиентов для рассылки и запуска процессов по отработке дебиторской задолженности по сегментам, организациям и сумме задолженности;
- печать претензии клиенту с автоматическим расчетом пеней по долгу;
- автоматическая привязка писем с сервиса GuardArbitr к Интересу.

В руководстве пользователя приведено описание внутренней структуры и порядка работы только расширения, предназначенного для автоматизации специфических процессов при управлении дебиторской задолженностью.

Расширение "АКАМ: Управление задолженностью" разработано в среде "1С:Предприятия 8.3".

Расширение предназначено для конфигураций:

- "Управление торговлей и взаимоотношениями с клиентами", ред. 3.1 (с релиза 3.1.26.14);
- "1С:Комплексная автоматизация", ред. 2.5 (с релиза 2.5.12.95) с "1С:CRM. Модуль для 1С:ERP и 1С:КА", ред. 3.1;
- "1С:ERP Управление предприятием 2", ред. 2.5 (с релиза 2.5.12.95) с "1С:CRM. Модуль для 1С:ERP и 1С:КА", ред. 3.1.

Расширение имеет назначение "Адаптация" и не требует внесения изменений в типовое решение.

Рекомендуемая к использованию версия платформы 1С:Предприятие 8.3 определяется функционалом расширяемой конфигурации - 8.3.22.1923 (и выше) в режиме совместимости 8.3.17.

Код обработки полностью открыт.

Для работы в клиент-серверном варианте профиль безопасности должен разрешать следующие действия - полный доступ:

- к файловой системе сервера
- к объектам COM
- к внешним компонентам
- к внешним модулям
- к ресурсам интернет
- к привилегированному режиму
- к расширению прав доступа
- к расширению всех модулей.

# <span id="page-6-0"></span>**2. Подключение расширения "АКАМ: Управление задолженностью"**

- 1. Произведите загрузку расширения из почтового сообщения в директорию загрузки на диске.
- 2. Чтобы подключить расширение в 1С, прежде всего необходимо иметь права администратора или **Полные права**.
- 3. Перейдите в раздел **НСИ и администрирование** ⇒ **Администрирование** ⇒ **Печатные формы, отчеты и обработки**.

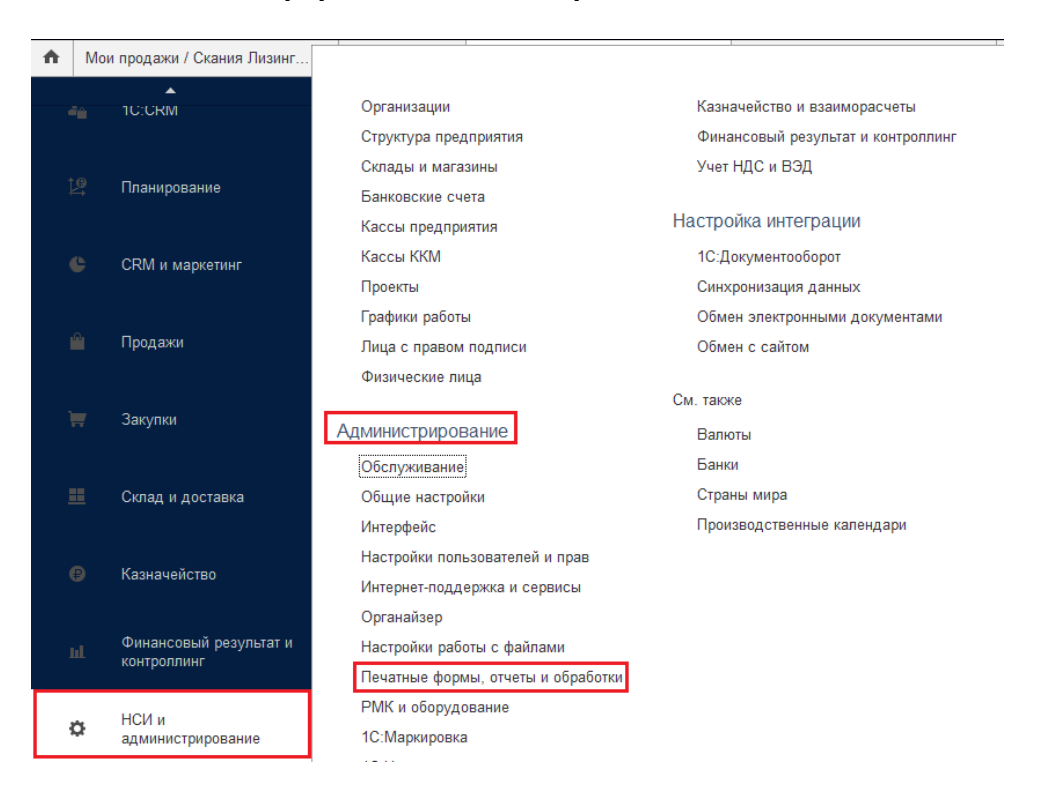

#### 4. Далее перейдите в раздел **Расширения.**

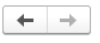

#### Печатные формы, отчеты и обработки

Настройка печатных форм, вариантов отчетов, рассылок отчетов, дополнительных отчетов и обработок.

#### Макеты печатных форм

Настройка макетов печатных форм документов.

#### Отчеты

Администрирование списка всех вариантов отчетов, назначение ответственных и настройка видимости.

#### Универсальный отчет

Просмотр произвольных справочников, документов, регистров и т.д.

#### Расширения

Установка расширений: разделов, отчетов и обработок в дополнение к предусмотренным в программе

#### √ Дополнительные отчеты и обработки

Использование внешних печатных форм, отчетов и обработок в дополнение к предусмотренным в программе.

#### Подменю "Печать"

Настройка видимости команд печати в формах.

#### Рассылки отчетов

Настройка списка рассылок отчетов, отправка по требованию или автоматически по расписанию

#### Настройка колонтитулов

Установка номеров страниц, даты и других полей в колонтитулах отчетов при печати

#### Внешние компоненты

Подключение внешних компонент сторонних поставщиков к программе.

#### Дополнительные отчеты и обработки

Полключение внешних печатных форм, отчетов и обработок в дополнение к предусмотренным в программе.

5. Будет открыт список, в котором можно управлять подключенными расширениями или подключить новое расширение.

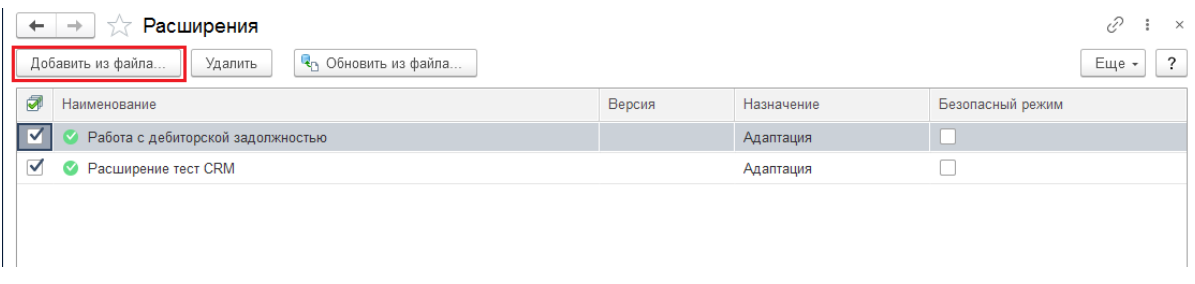

- 6. Нажмите кнопку **Добавить из файла.**
- 7. В появившемся окне **Предупреждение безопасности** нажмите **Продолжить**.

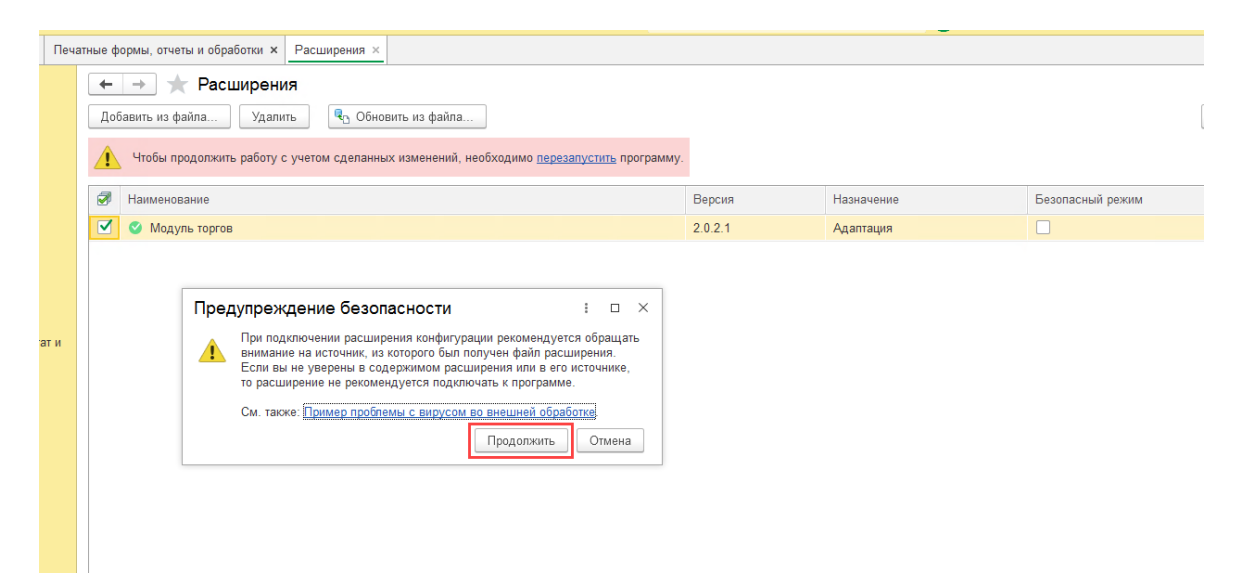

8. Выберите файл с расширением **\*.cfe** из директории, куда до этого Вы выполнили загрузку расширения и нажмите **Открыть**.

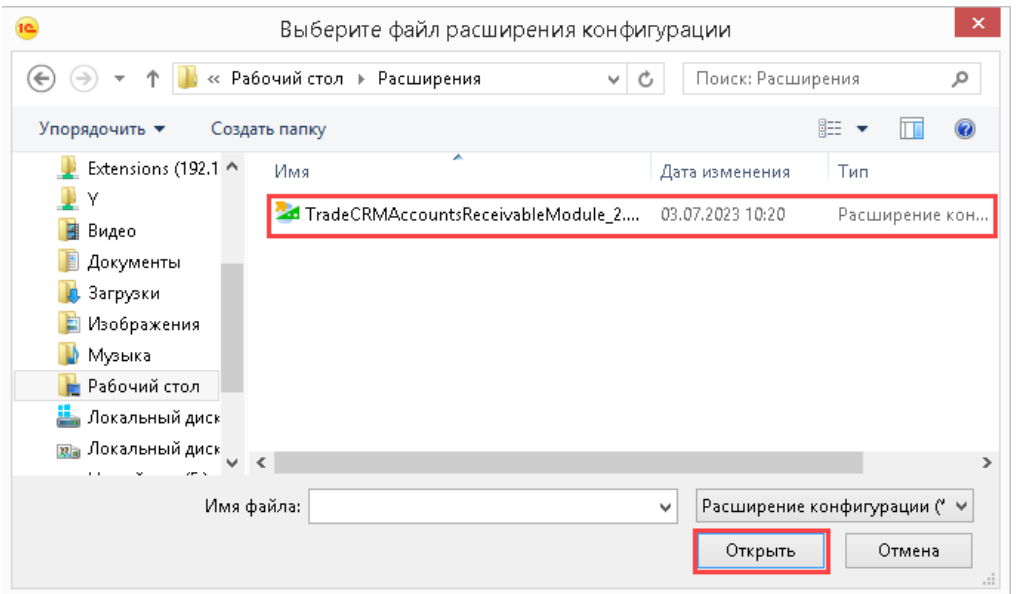

9. Дождитесь окончания процесса подготовки расширения к использованию.

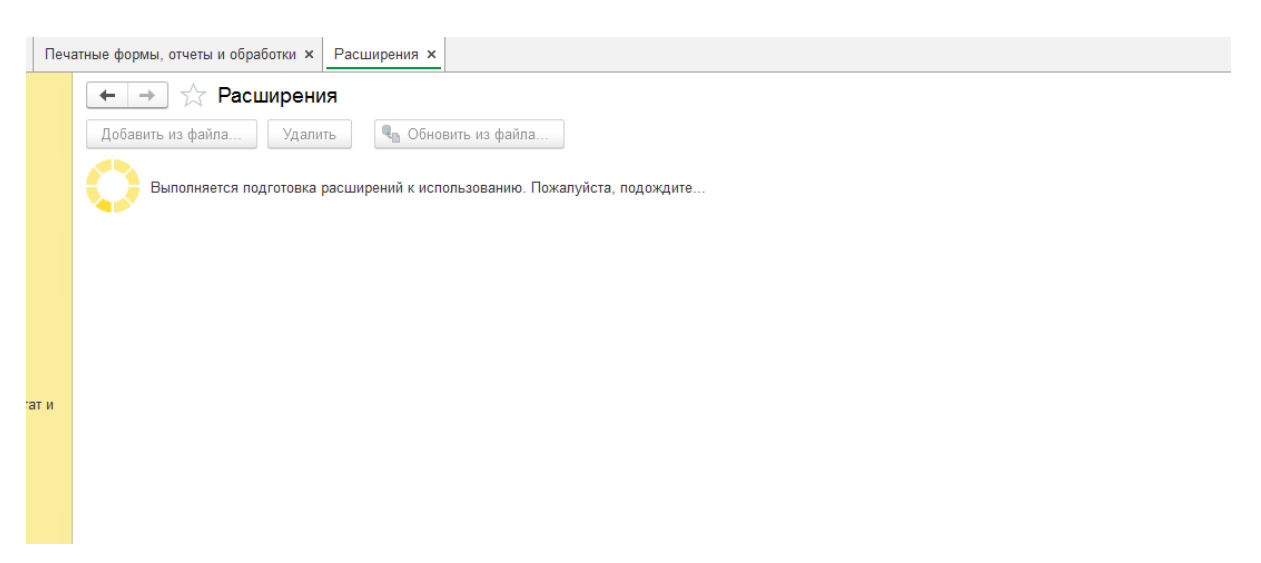

#### 10. Снимите отметку **Безопасный режим** и нажмите **перезапустить**.

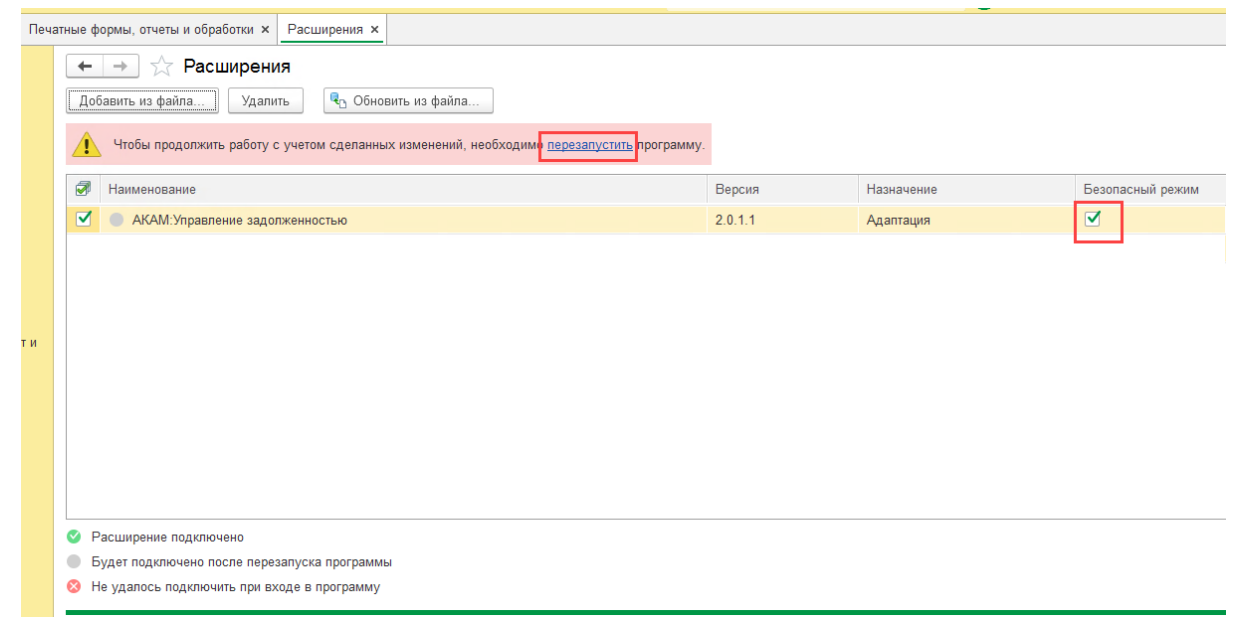

После перезапуска программы новый раздел **Управление задолженностью** появится на панели разделов.

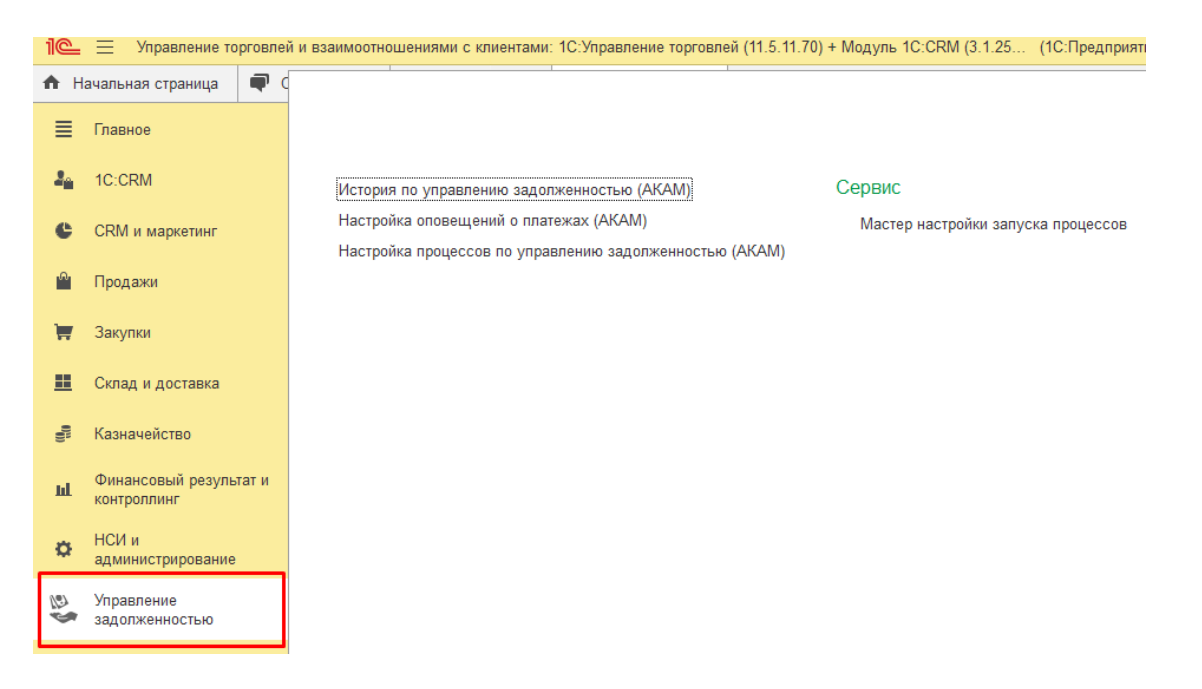

Вы можете начинать работать с новым функционалом.

При смене релиза расширяемой конфигурации работоспособность расширения обеспечивается путем предоставления пользователю новой версии по электронной почте sale@akam.ru.

# <span id="page-10-0"></span>**3. Работа с расширением "АКАМ: Управление задолженностью"**

### <span id="page-10-1"></span>**3.1. Начало работы**

Для начала работы с расширением **"АКАМ: Управление задолженностью"** перейдите в соответствующий раздел.

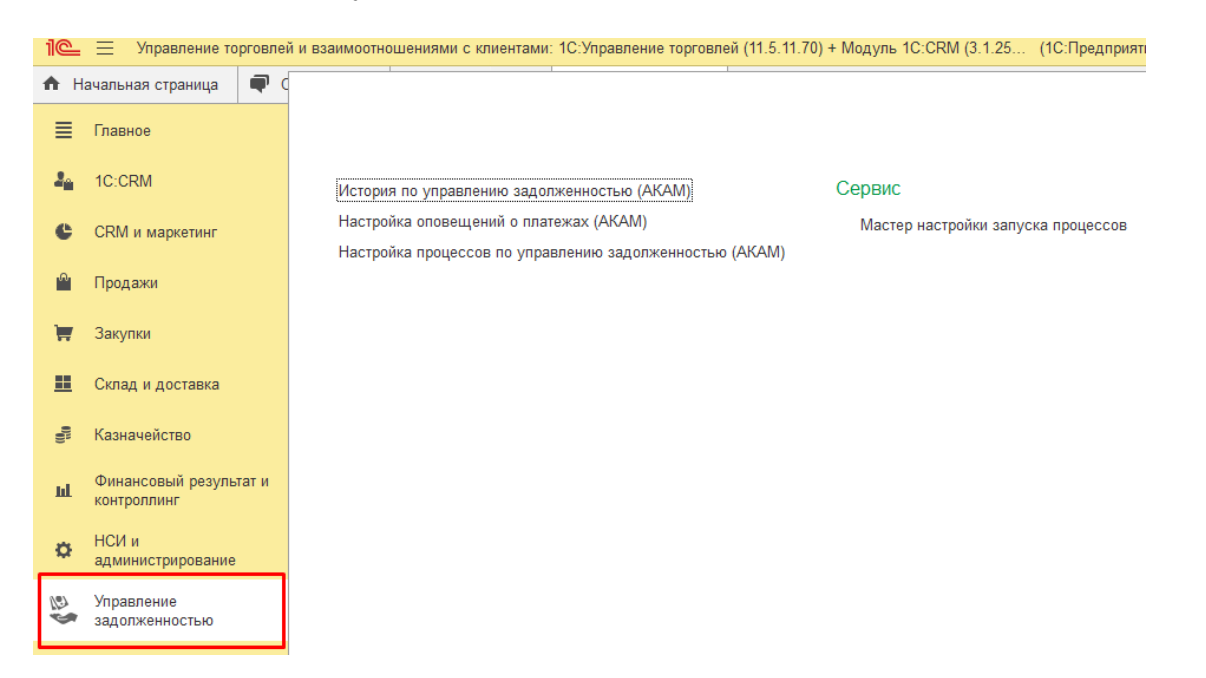

После этого откроется окно, в котором находится **Мастер настройки запуска процессов.**

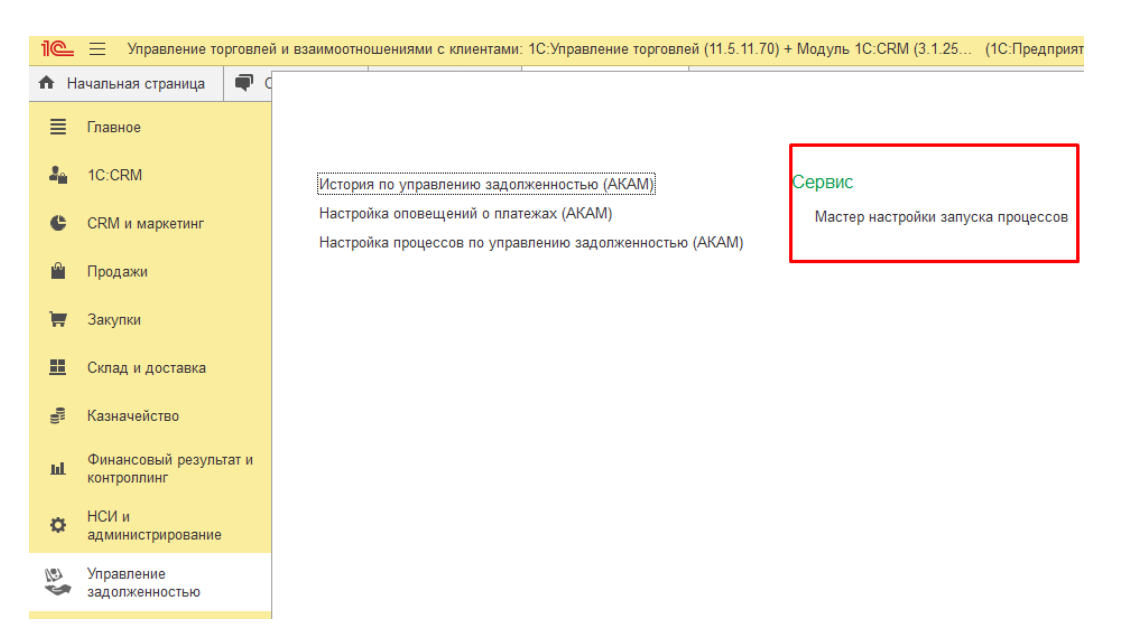

### <span id="page-11-0"></span>**3.2. Мастер настройки запуска процессов**

Расширение необходимо предварительно включить.

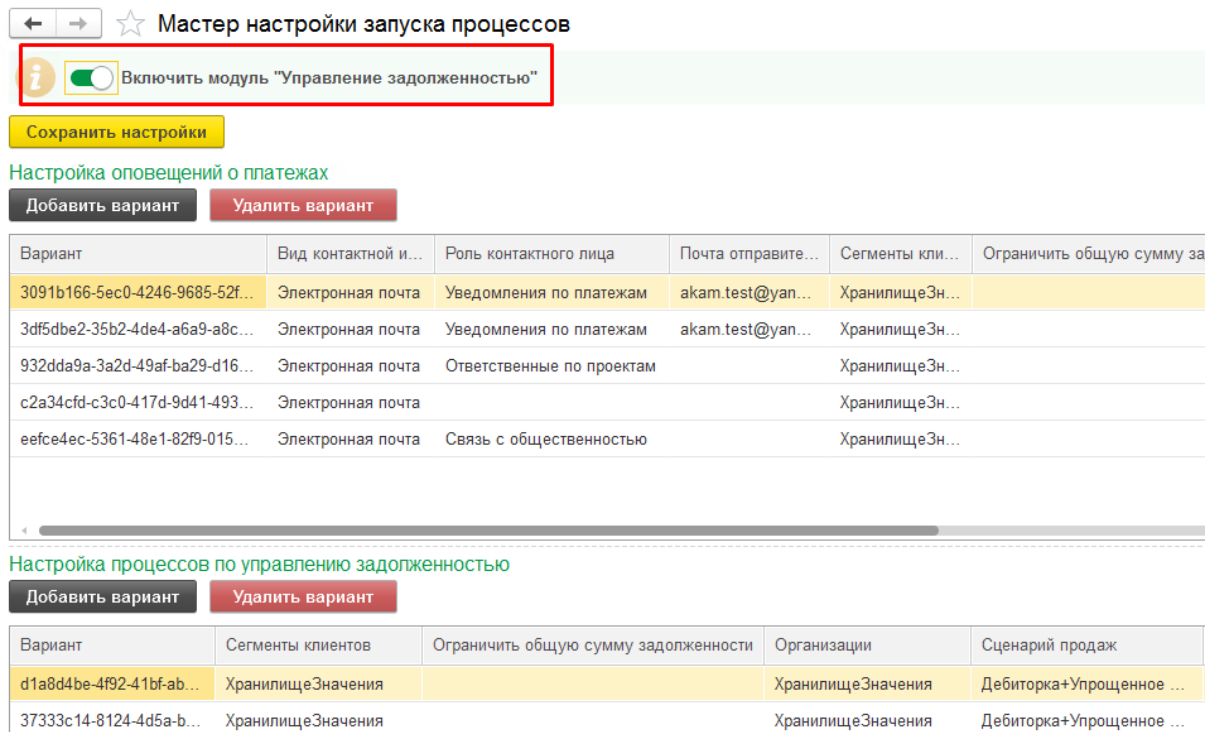

Через мастер настройки имеется возможность прописать условия отправки писем о планируемых и просроченных платежах (см. [п.3.2.1\)](#page-12-0), а также возможность запуска сценария по взысканию задолженности (см. [п.3.2.2\)](#page-14-0).

На этой же странице можно настроить размер ключевой ставки ЦБ РФ для расчета неустойки, а также опцию привязки электронных писем с сервиса [https://guard.arbitr.ru/.](https://guard.arbitr.ru/)

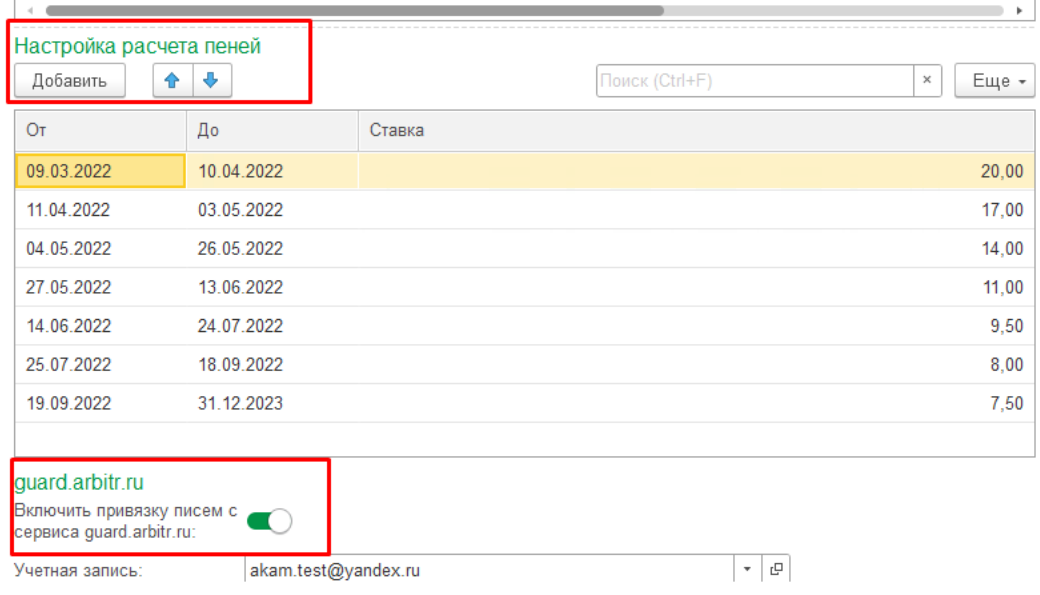

### <span id="page-12-0"></span>**3.2.1 Настройка оповещений о платежах**

При нажатии кнопки **Добавить вариант** откроется окно настроек.

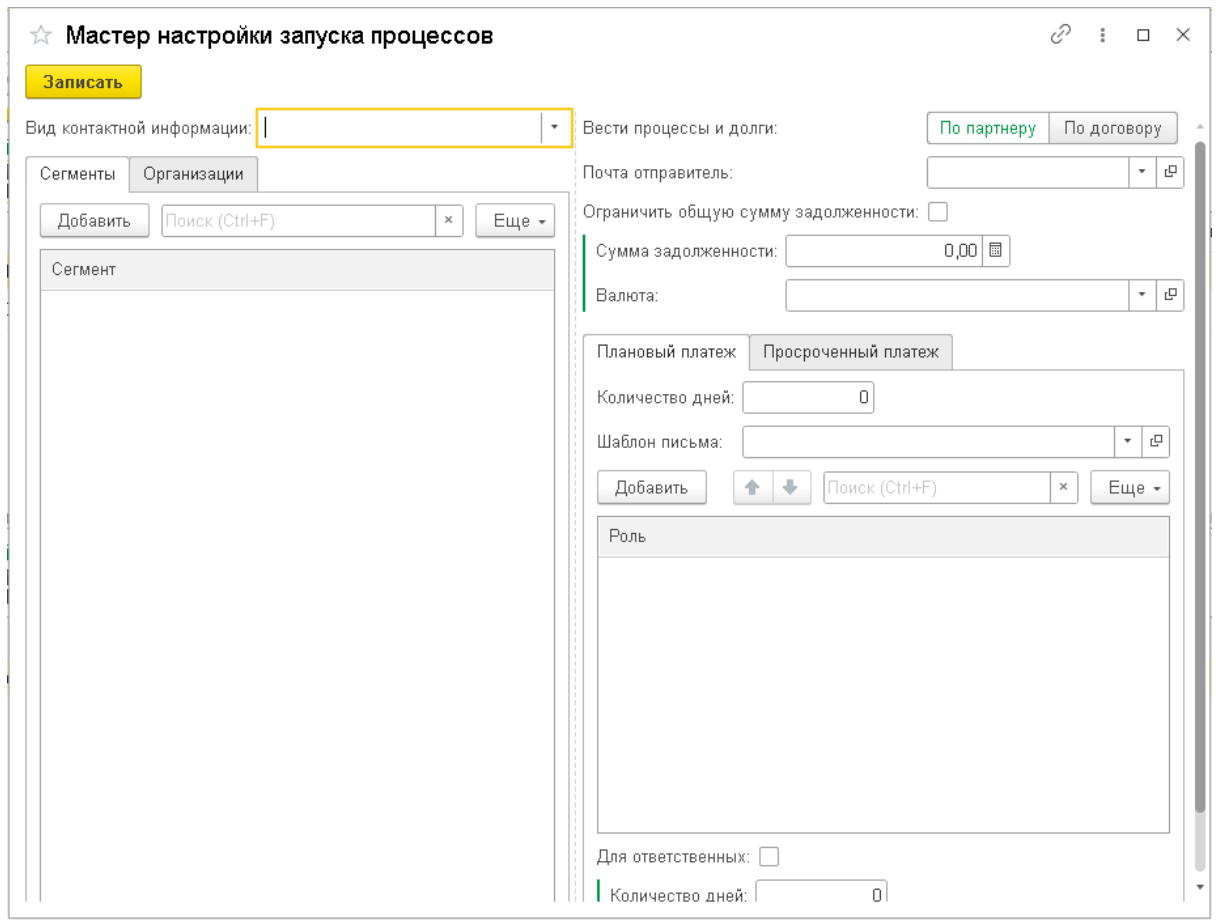

В окне настроек заполните следующую информацию.

1. Вид контактной информации.

В поле **Вид контактной информации** выберите почту партнера или контактного лица партнера, на какую почту будут отправляться оповещения о платежах.

2. Процессы и долги можно вести по **партнеру** в целом, либо в разрезе **договоров**.

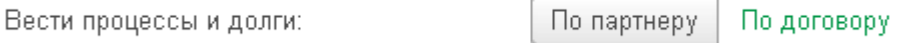

3. Для ограничения списка получателей рассылки или задания различных режимов рассылки в левой части формы выберите сегменты клиентов, а также список

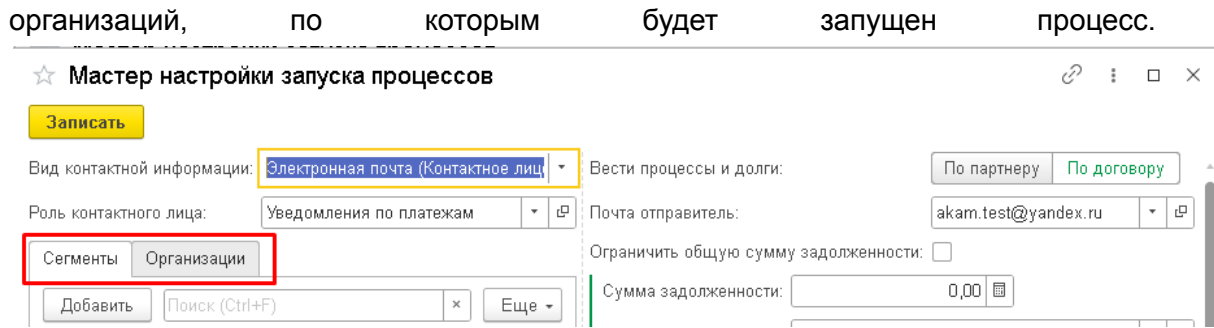

- 4. Обязательно укажите почту, с которой будут отправляться письма. Можно выбрать уже существующий адрес электронной почты, либо добавить новый.
- 5. При необходимости можно задать ограничение на рассылку уведомлений о плановых и просроченных платежах в зависимости от размера задолженности.
- 6. Для настройки рассылки писем по плановым платежам укажите количество рабочих дней до платежа.
- 7. Затем выберите соответствующий шаблон письма.

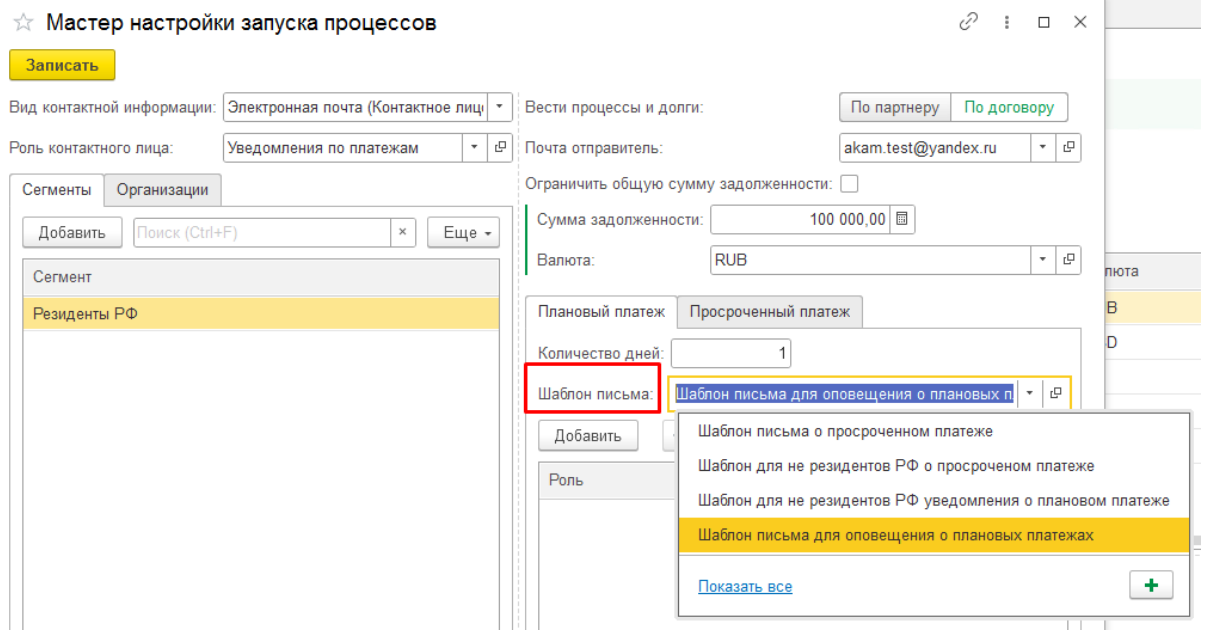

Более подробно про настройку шаблонов писем можно прочитать [п.4.3.](#page-22-3) данного руководства пользователя.

8. В окне настроек **Мастера настройки запуска процессов** также есть возможность выбрать **роли исполнителей**, электронные почты исполнителей роли будут автоматом добавляться в копии писем.

Более подробно с порядком создания **Ролей исполнителей** вы можете ознакомиться в п. [4.4.](#page-23-0) данного руководства пользователя.

9. Для настройки оповещений о просроченных платежах необходимо перейти на вкладку **Просроченный платеж** в мастере настройки. Настройка шаблонов писем и ролей исполнителей производится также, как для плановых платежей.

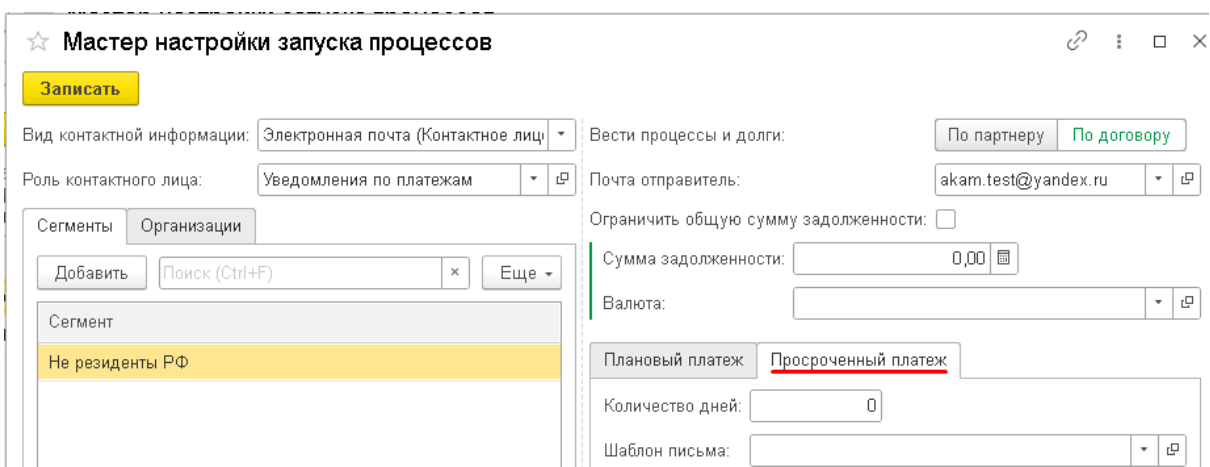

10. Также имеется возможность оповещать ответственных сотрудников посредством **Поручений** в системе, для этого необходимо установить соответствующий флаг, указать количество дней и выбрать **роль исполнителя**.

#### <span id="page-14-0"></span>**3.2.2 Настройка процессов по работе с дебиторской задолженностью**

Для осуществления настройки процессов по работе с дебиторской задолженностью предварительно создайте сценарий взыскания задолженности, как это описано в [п.4.5.](#page-23-1) данного руководства пользователя.

Затем в окне **Мастера настройки запуска процесса** нажмите кнопку **Добавить вариант**.

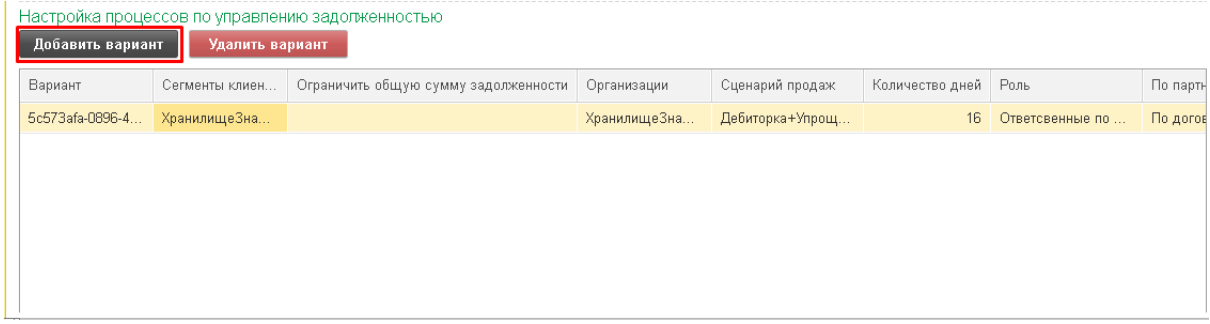

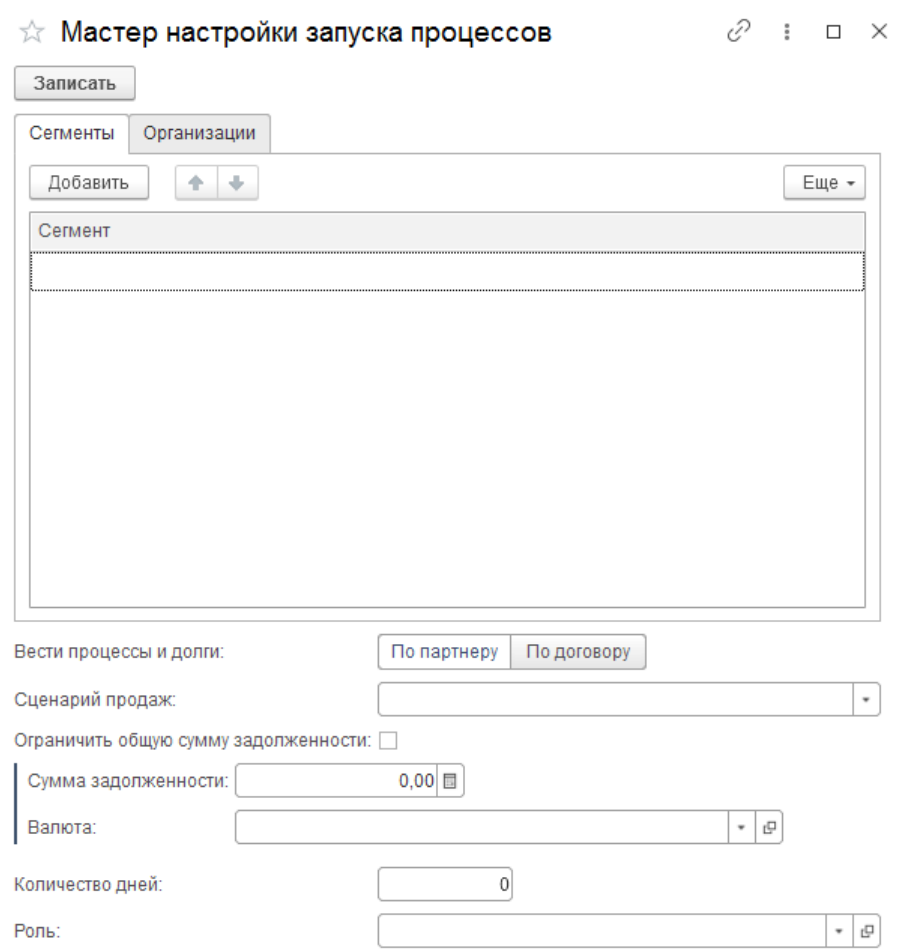

Далее откроется окно настройки запуска процессов.

Для ограничения списка клиентов на вкладке **Сегменты** выберите сегменты клиентов, по которым должен быть запущен процесс.

На вкладке **Организации** аналогичным образом подбираются организации.

Также, как и при настройке оповещений о платежах, в данном окне настроек выбирается, каким образом будет вестись процесс: **По партнеру** или **По договору**.

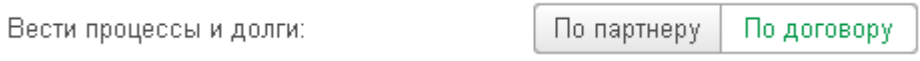

Далее выберите настроенный **Сценарий** взыскания задолженности, ограничьте общую сумму задолженности и укажите количество рабочих дней просрочки платежа, через которое будет запущен процесс работы с дебиторской задолженностью, а также **роль исполнителя**, который будет работать по данному процессу.

#### <span id="page-16-0"></span>**3.2.3 Автоматизация процесса**

Когда вся первоначальная информация будет заполнена, для автоматизации процесса выполните настройку расписания, по которому будут выполняться регламентные задания по работе с дебиторской задолженностью.

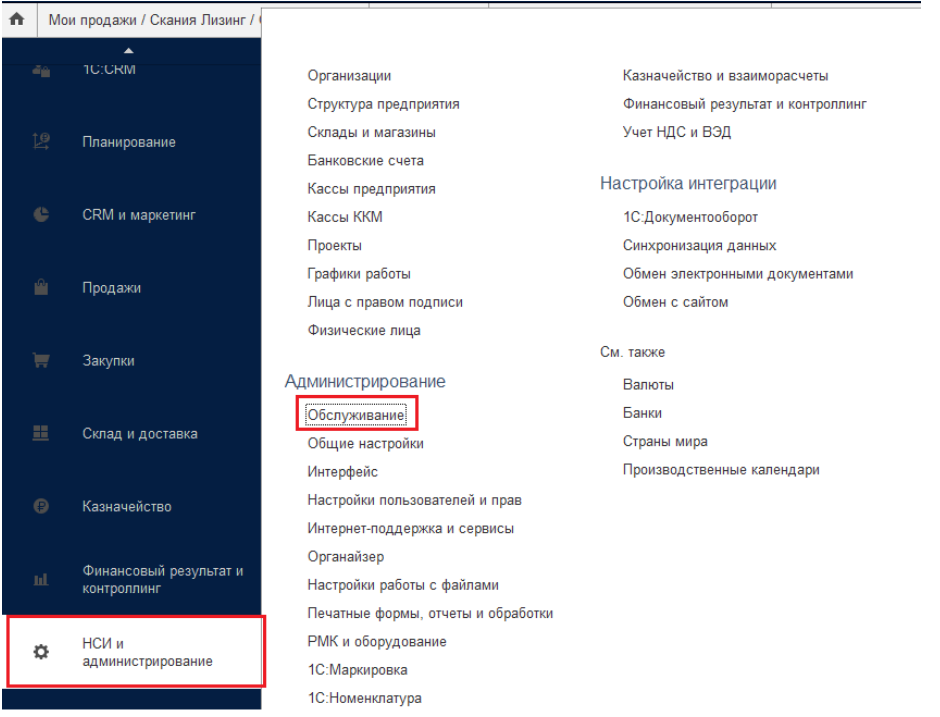

Для этого перейдите в раздел **НСИ и администрирование** ⇒ **Обслуживание**.

Затем в появившемся окне откройте список **Регламентных операций** и перейдите по гиперссылке **Регламентные и фоновые задания.**

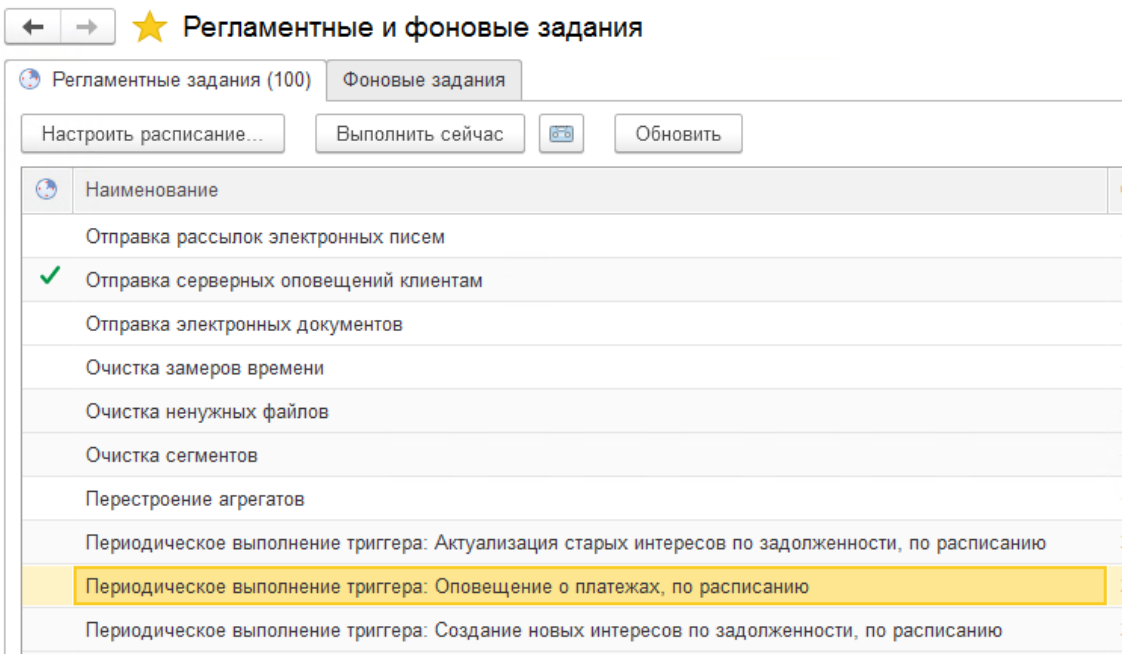

Выполните настройку следующих регламентных заданий:

- Периодическое выполнение триггера: Оповещение о платежах, по расписанию.
- Периодическое выполнение триггера: Оповещение о платежах, по расписанию.
- Периодическое выполнение триггера: Создание новых интересов по задолженности, по расписанию.
- Периодическое выполнение триггера: Актуализация старых интересов по задолженности, по расписанию.

### <span id="page-17-0"></span>**3.3. Работа с документом Интерес**

Если система найдет задолженность у клиента, соответствующего описанной выше настройке, то по данному клиенту в автоматическом режиме будет создан **Интерес**.

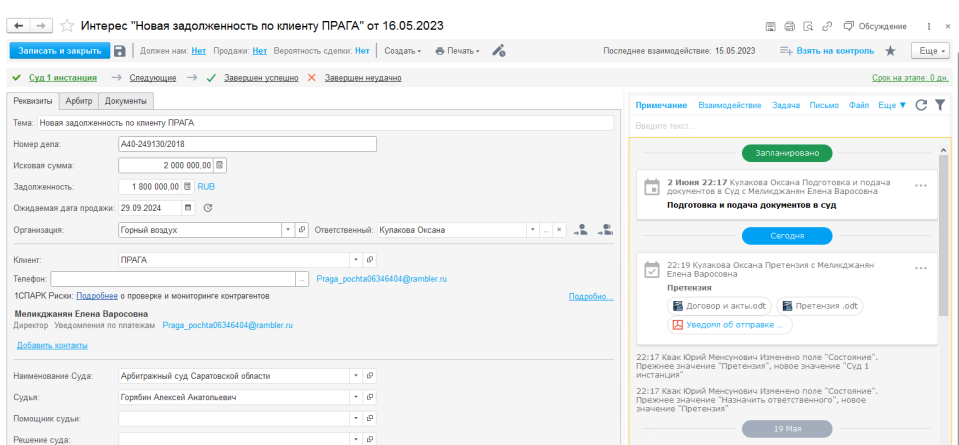

На форме **Интереса** отразится сумма задолженности. При каждом запуске соответствующих регламентных заданий сумма задолженности пересчитывается, поэтому на форме **Интереса** вы всегда будете видеть актуальную сумму долга.

Также в **Интересе** вы можете указать **Исковую сумму**, если на данного клиента отправлен иск.

Из **Интереса** есть возможность создания печатной формы **Претензии**. Для этого необходимо выполнить команду **Печать/Претензия**.

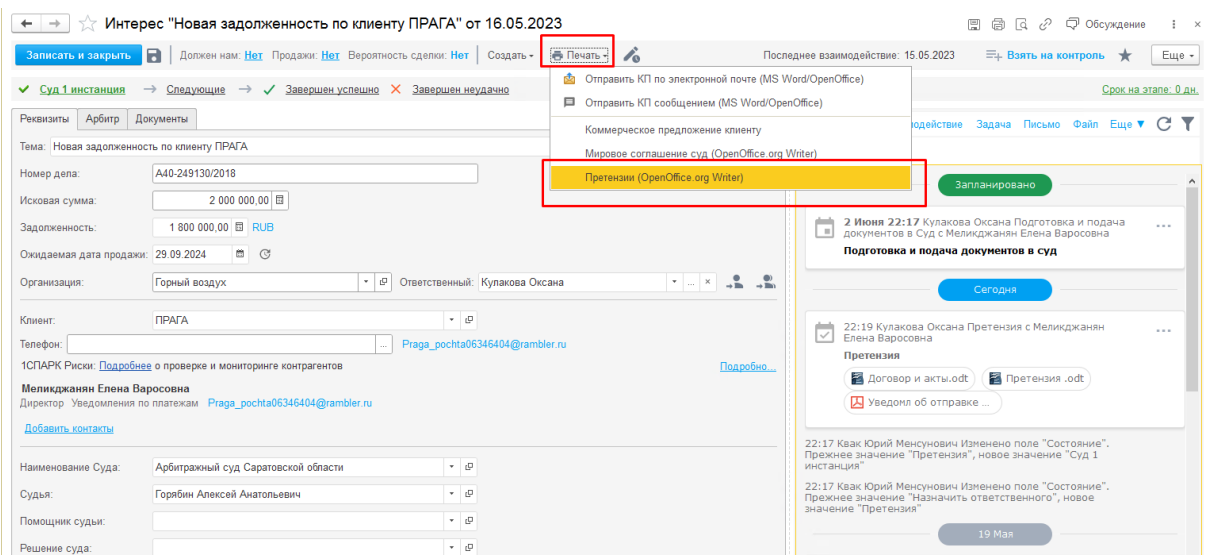

После чего будет создан текстовый файл претензии. В данном документе при расчете пеней применяется ст. 395 ГК РФ.

### <span id="page-18-0"></span>**3.4. Взаимодействие расширения с судебным сервисом guard.arbitr**

На сайте guard.arbitr есть возможность оформить подписку на обновление информация по судебному делу.

После подписки вы будете получать письмо каждый раз, когда по судебным делам произойдет обновление.

В системе необходимо включить опцию привязки писем. Для этого следует выполнить настройку с помощью **Мастера настройки запуска процессов**.

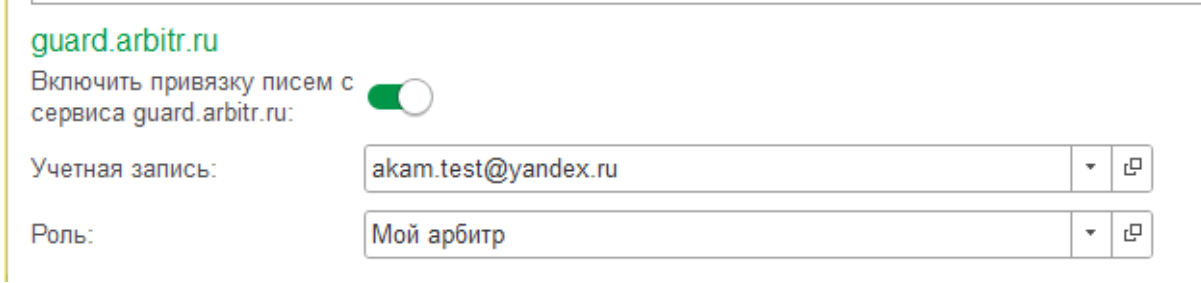

Если вы заполните поле **Номер дела** в **Интересе**, то когда на почту будут приходить письма с Guard Arbitr с таким же номером, они в автоматическом режиме будут связываться с данным **Интересом** и отображаться в его ленте.

Если клиент погасит задолженность, то **Интерес** будет автоматически завершен.

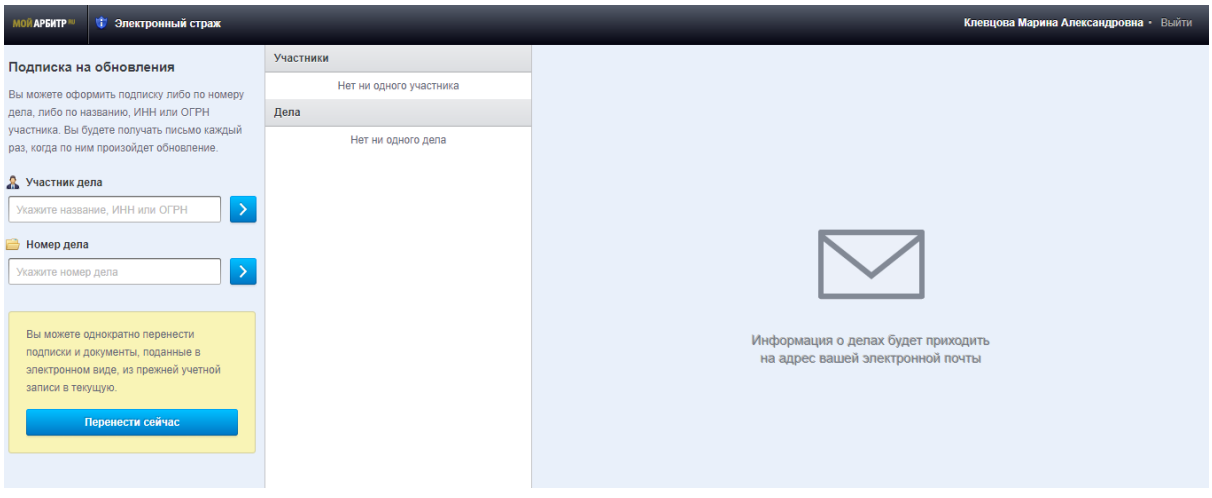

### <span id="page-19-0"></span>**3.5. Доступ к судебному ресурсу [kad.arbitr.ru](https://kad.arbitr.ru/) из Интереса**

Доступ к судебному ресурсу <https://kad.arbitr.ru/> возможен прямо с формы **Интереса**. Для этого на закладке **Арбитр** нужно заполнить поле **Ссылка на Арбитр** ссылкой с сайта [https://kad.arbitr.ru/.](https://kad.arbitr.ru/)

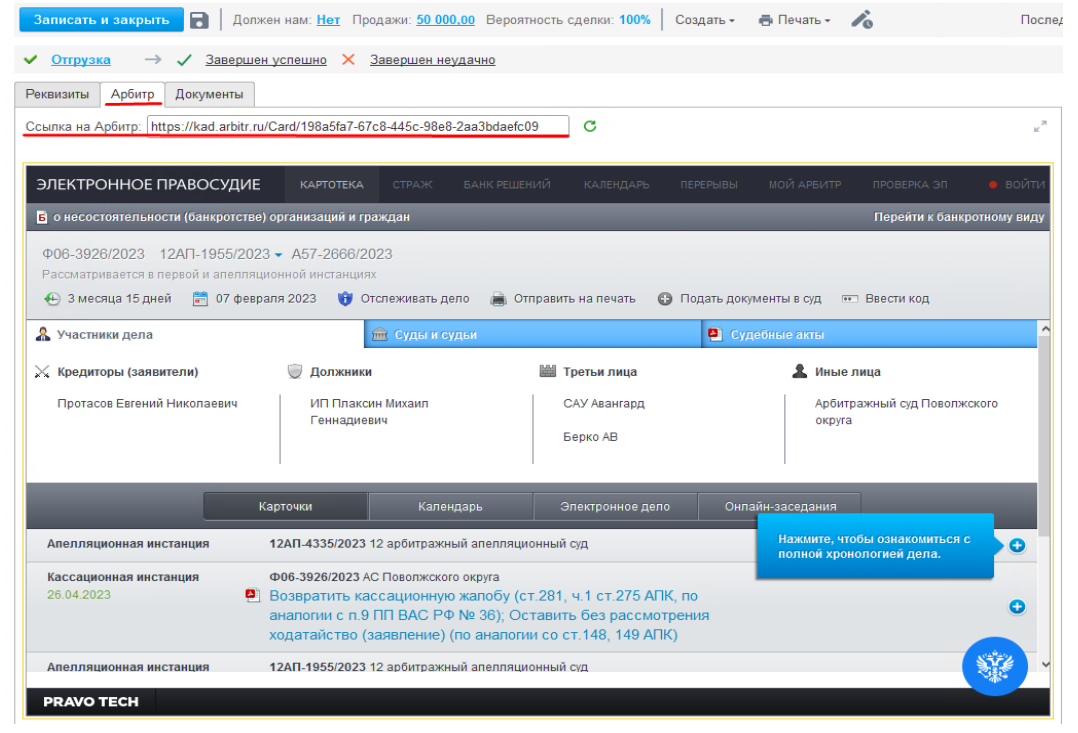

### <span id="page-20-0"></span>**3.6. Прикрепление файлов**

Существует возможность для работы с прикрепленными в **Интерес** документами.

Файлы и ссылки на файлы можно прикреплять прямо в ленте **Интереса**.

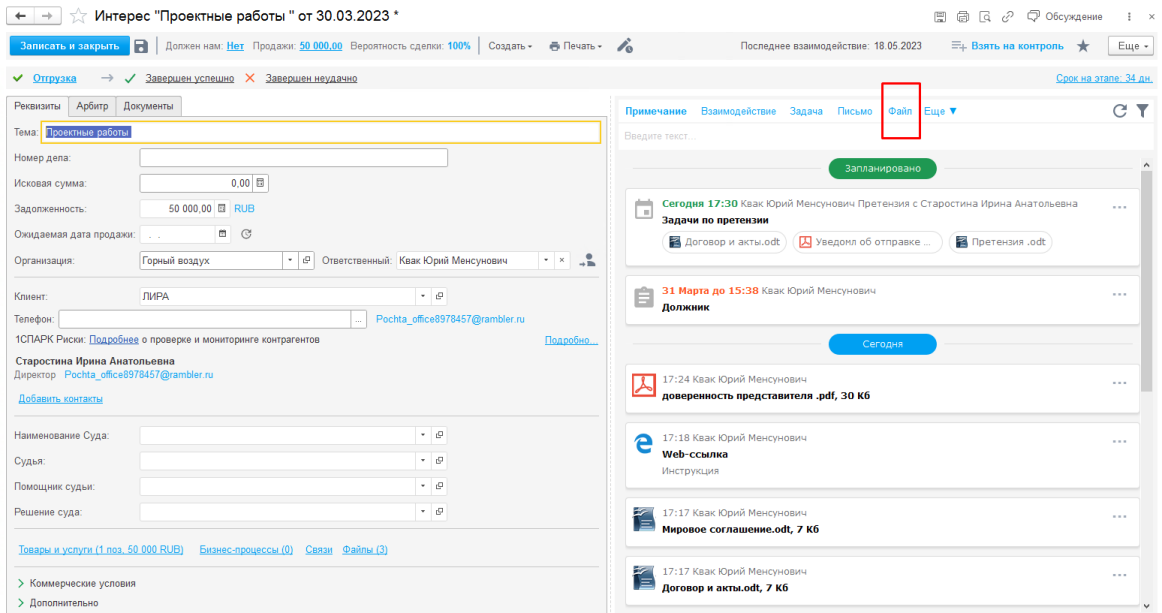

Все прикрепленные файлы отображаются на закладке **Документы**. Документы с истекшим сроком выделяются в списке красным.

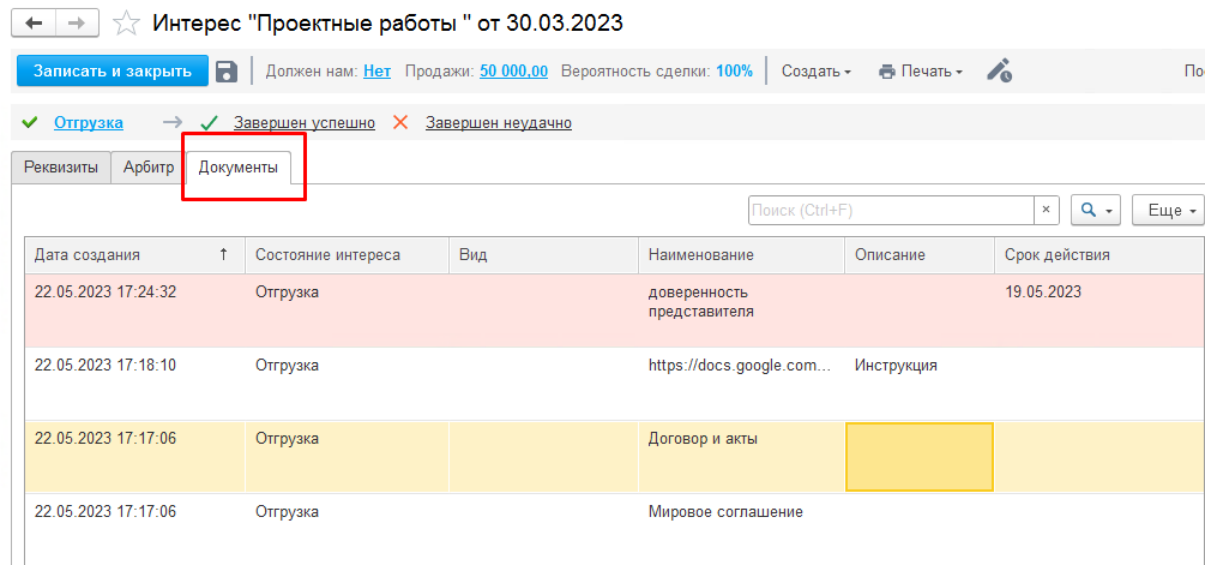

Для повышения эффективности работы следует заполнить справочник шаблонов чек-листов: **1С:CRM** ⇒ **Клиенты и продажи** ⇒ **Шаблоны чек-листов**.

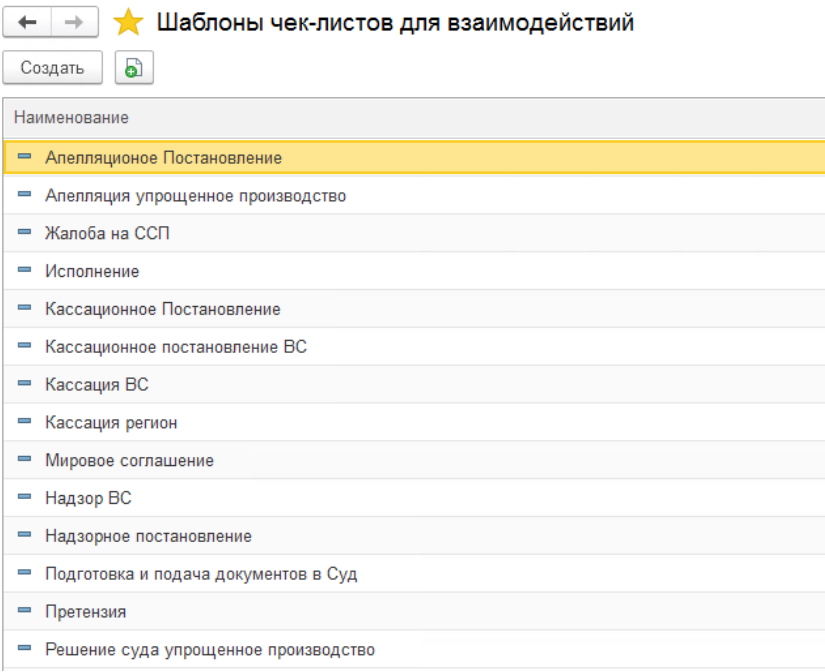

При создании шаблона в каждой задаче есть возможность настроить обязательное исполнение задачи, обязательное наличие прикрепленного файла, а также вид прикрепляемого документа.

После заполнения **справочника Шаблоны чек-листов для взаимодействий** для создания **Взаимодействия** не нужно прописывать задачи, просто выберите нужный чек-лист из справочника.

## <span id="page-22-0"></span>**4. Дополнительные настройки объектов системы**

*Настройки, приведенные в данном разделе руководства, не относятся к расширению "АКАМ: Управление задолженностью" и могут быть изменены разработчиками программ 1С. Описание настроек имеет справочный характер. Актуальную информация по работе с продуктами 1С вы можете получить здесь:* [http://www.1c.ru,](http://www.1c.ru) <https://1crm.ru/>

### <span id="page-22-1"></span>**4.1. График платежей**

График платежей указывается в типовых объектах **1С: Управление торговлей и взаимоотношениями с клиентами**, таких как **Договор с клиентом**, **Заказ клиента**, **Индивидуальное соглашение с клиентом**, **Реализация товаров и услуг.**

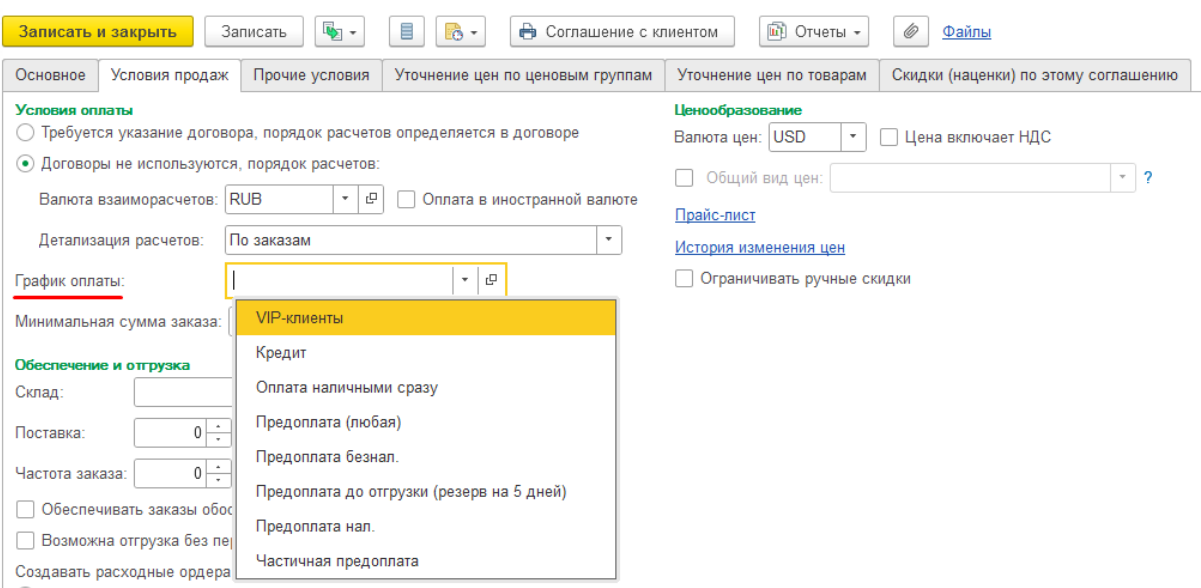

### <span id="page-22-2"></span>**4.2. Определение суммы долга**

Для определения суммы долга используется такая же логика расчета, как и в типовом отчете **Ведомость расчетов с клиентами**.

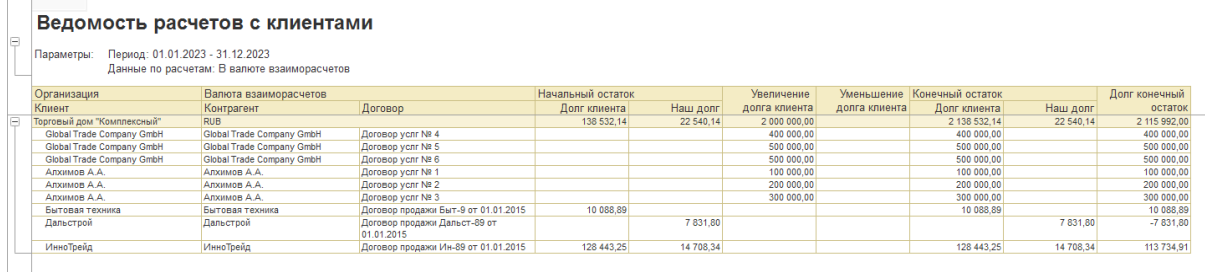

### <span id="page-22-3"></span>**4.3. Настройка шаблонов писем**

Для настройки шаблонов писем, выполните команду **1С:CRM** ⇒ **Маркетинг** ⇒ **Рассылки электронных писем**. Затем:

- установите флаг: Использовать рассылки электронных писем;
- установите флаг: Не сохранять тексты писем рассылок;
- перейдите по гиперссылке: **Шаблоны e-mail рассылок** ⇒ **Добавить шаблон;**
- создайте шаблоны писем для плановых и просроченных платежей.

### <span id="page-23-0"></span>**4.4. Создание Ролей исполнителей**

Для создания **Ролей** необходимо заполнить справочник **Роли исполнителей**. Войдите в раздел **1С:CRM** ⇒ **Бизнес-процессы** ⇒ **Роли исполнителей** ⇒ **Создать.** Создайте нужные Роли, и для каждой укажите список Исполнителей.

### <span id="page-23-1"></span>**4.5. Создание сценария взыскания задолженности**

Для создания сценария взыскания задолженности перейдите выполните команду: **1С:CRM** ⇨ **Рабочий стол** ⇨ **Открыть настройку сценария** ⇨ **Создать новый сценарий** .

# <span id="page-23-2"></span>**5. Информация об устранении неисправностей в ходе эксплуатации**

Телефон линии консультации: +7(495) 481-60-08.

Адрес электронной почты линии консультации: [support@akam.ru.](mailto:support@akam.ru)

Режим работы: с 9.30 до 18.00 (мск).

Для устранения неисправностей расширения, выявленных в ходе его эксплуатации, рекомендуется обратиться в техническую поддержку компании разработчика (ООО "АКАМ"). Для этого необходимо отправить на почту [support@akam.ru](mailto:support@akam.ru) электронное письмо с указанием следующей информации:

- Название компании:
- Регистрационный номер программы 1С: CRM:
- Регистрационный номер расширения;
- Описание ошибки с указанием последовательности действий пользователя, которые привели к возникновению ошибки.

# <span id="page-23-3"></span>**6. Информация о совершенствовании расширения**

Расширение "**АКАМ: Управление задолженностью"** регулярно развивается: в нем появляются новые функциональные возможности, оптимизируется работа имеющегося функционала, обновляется интерфейс.

Новые версии расширения регулярно рассылаются клиентам, имеющим подписку, по электронной почте.

Для обновления подключенного расширения необходимо ещё раз выполнить действия, описанные в пункте 2 "Подключение расширения "АКАМ: Управление [задолженностью"](https://docs.google.com/document/d/1ah0xNu9dW9LZ3iqBjy5rtaIw4rKPGLcEaay2tpkGFS8/edit#heading=h.gcrr2jlxoo6q) данного руководства пользователя.

Вы можете самостоятельно повлиять на совершенствование **"АКАМ: Управление задолженностью"**. Для этого необходимо направить предложение по усовершенствованию на электронную почту [support@akam.ru](mailto:support@akam.ru). Предложение будет рассмотрено и, в случае признания его эффективности, добавлено в план разработки.

# <span id="page-24-0"></span>**7. Информация о персонале, необходимом для обеспечения поддержки расширения**

Обеспечение поддержки расширения осуществляется Заказчиком **"АКАМ: Управление задолженностью"** совместно с техподдержкой компании "АКАМ". Для этого Заказчику рекомендуется иметь в штате сотрудников системного администратора.

Служба поддержки ООО "АКАМ" включает двух сотрудников для обеспечения гарантийного обслуживания, регулярной технической поддержки и модернизации расширения "АКАМ: Управление задолженностью".